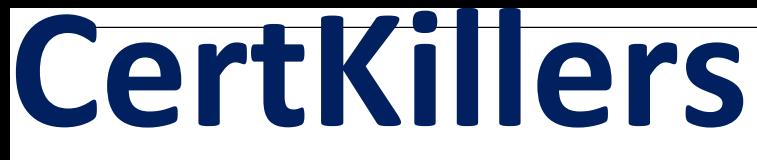

**Guaranteed Success with Accurate & Updated Questions.**

Adobe

AD0-C102 Adobe Certified Instructor for Creative Cloud Video Editing Solutions

# **Questions & Answers PDF**

**For More Information - Visit: https://www.certkillers.net/**

# **Latest Version: 6.0**

# **Question: 1**

You want to adjust only the color of the sky of a clip m a sequence. Which tool in Adobe Premiere Pro should you use to do this?

A. In the Lumetri Color Panel, use the White Balance Selector.

- B. In the Lumetri Color Panel, use Hue Saturation Curves.
- C. Apply the Leave Color Effect to the dip.
- D. Change the clip Blend Mode to Multiply.

**Answer: A** 

# **Question: 2**

You are collaborating with othereditor and you have all been givena collection of Motion GraphicsTemplates to use in shared projects.

How can you install multiple Motion Graphics Templates all at once for use in Premiere Pro?

A. From the Graphics menu In Premiere Pro. choose Install Motion Graphics Templates then select ail needed .mogrt Files.

B. In the Libraries Panel menu In Premiere Pro. select Install Motion Graphics Templates and then select all needed .mogrt files.

C. Select multiple .mogrt (ties in the Under (macOS) or fiplorer (Windows) and  $d \lt a g$  them Into the Libraries Panel In Premiere Pro.

D. Select multiple .mogrt files m finder (macOS) or Explorer (Windows) and drag them into the Browse tab of the Essential Graphics panel.

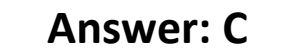

#### **Question: 3**

The Media Cache Files in Premiere Pro are by default stored here:

Mac Users: Macintosh HD/Users/UserName/Library/Application Support/Adobe/Common Windows Users: C:Users\UserName\ AppData\Roaming\Adobe\Common Where can you change this location?

A. Project Settings > Scratch Disks > Media Cache Files

- B. Sequence > Sequence Settings > Media Cache Files
- C. Preferences > Media Cache > Media Cache Files
- D. Project > Project Settings > Media Cache Files

# **Answer: B**

# **Question: 4**

You want to create proxies in Premiere Pro- and the existing presets are not suitable for your media. How do you create a custom Ingest preset for Premiere Pro?

A. Use Adobe Media Encoder to create a custom preset for use in Premiere Pro.

- B. Use File > Export > Ingest Preset to create a custom preset
- C. Use Preferences > General, check Save Export Presets as Ingest Presets.
- D. Use Premiere Pro Ingest settings to create a custom preset

**Answer: D** 

# **Question: 5**

You are performing a 4-point Overwrite Edit and have marked In and Out points in both the Source Monitor and Program Monitor. You want the tit Clip dialog to open so you can perform a Fit-to-Fill edit but you previously set the Fit Clip dialog to always ignore the source out point How can you get the Pit Clip dialog to open again so you can perform a Fit-to-Fill Edit?

A. In Preferences > Timeline, check Fit Clip Dialog Opens for Edit Range Mismatches- Perform Overwrite Edit

B. In the Timeline panel menu check Fit to Fill Opens for Edit Range Mismatches, and perform Overwrite Edit

C. In Preferences > Trim tab. check Tit Clip Dialog Opens for Edit Range Mismatches. Restart Premiere Pro and perform Overwrite Edit.

D. Map a keyboard shortcut for Flt-to-Fill. Mark In and Out points in Source and Program Monitorsand press Overwrite.

**Answer: B**